#### **ΕΓΓΡΑΦΗ ΣΕ ΜΑΘΗΜΑ ΤΟΥ ΣΧΟΛΕΙΟΥ**

Τα μαθήματα στην πλατφόρμα e-class χωρίζονται στους εξής 3 τύπους:

$$
\mathbb{E}^{\mathbb{P}}
$$

# 1. **Ανοικτά Μαθήματα (ελεύθερη πρόσβαση χωρίς συνθηματικό)**

Μπορείτε να έχετε – *εφόσον κάνετε κλικ στο κουτί επιλογής μπροστά από κάθε μάθημα που επιθυμείτε να παρακολουθήσετε* – απευθείας πρόσβαση, όπως και ο οποιοσδήποτε χωρίς να πληκτρολογήσει κάποιο κωδικό πρόσβασης.

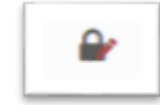

### 2. **Μαθήματα Ανοιχτά με εγγραφή (ελεγχόμενη πρόσβαση για ανοιχτή εγγραφή)**

Αφού συνδεθείτε στην πλατφόρμα ως χρήστες της (με το όνομα χρήστη και τον κωδικό του ΠΣΔ – δείτε τις Οδηγίες Σύνδεσης/Εγγραφής), μπορείτε να έχετε – *εφόσον κάνετε κλικ στο κουτί επιλογής μπροστά από κάθε μάθημα που επιθυμείτε να παρακολουθήσετε* – απευθείας πρόσβαση στο μάθημα, ώστε να ενεργοποιηθεί ο σύνδεσμος του μαθήματος. Αυτόματα μετά βλέπετε δεξιά στον τίτλο του μαθήματος την **πράσινη ένδειξη** επιβεβαίωσης για την εγγραφή σας στο μάθημα.

Μπορείτε να κάνετε κλικ στον τίτλο όποιου μαθήματος επιθυμείτε για να εισέλθετε στο χώρο του συγκεκριμένου μαθήματος με δικαιώματα χρήστη.

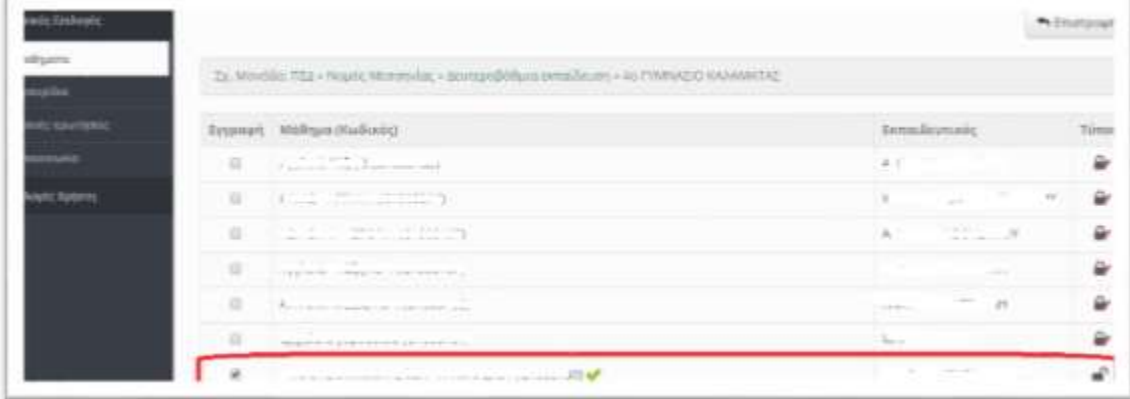

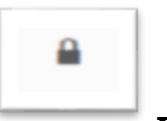

## **3. Κλειστά Μαθήματα (ελεγχόμενη πρόσβαση μόνο από όσους βρίσκονται στη λίστα χρηστών του μαθήματος)**

Αφού συνδεθείτε στην πλατφόρμα ως χρήστες της (με το όνομα χρήστη και τον κωδικό του ΠΣΔ – δείτε τις Οδηγίες Σύνδεσης/Εγγραφής), μπορείτε να

#### **ΕΓΓΡΑΦΗ ΣΕ ΜΑΘΗΜΑ ΤΟΥ ΣΧΟΛΕΙΟΥ**

υποβάλετε αίτημα εγγραφή στον εκπαιδευτικό για να εγκρίνει την πρόσβασή σας στο μάθημά του κάνοντας κλικ αυτή τη φορά πάνω στον τίτλο του μαθήματος. Στην οθόνη θα εμφανιστεί το παράθυρο:

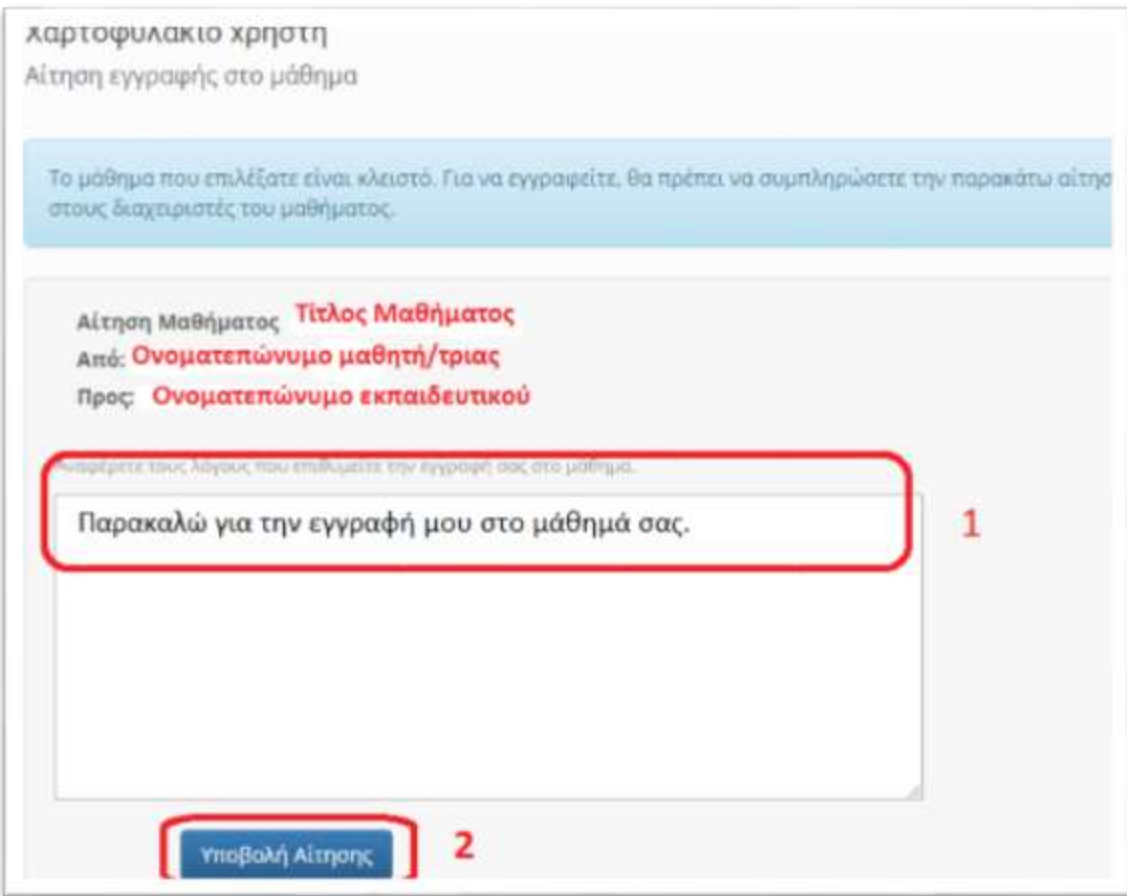

Πληκτρολογείτε τους λόγους αίτησης εγγραφής στο μάθημα (π.χ. «Παρακαλώ για την εγγραφή μου στο μάθημά σας») και στη συνέχεια κάνετε κλικ στο κουμπί: «**Υποβολή Αίτησης».**

Αυτόματα ο εκπαιδευτικός ειδοποιείται για το αίτημά σας.

Για να ολοκληρωθεί η πρόσβαση στο μάθημα, θα πρέπει ο εκπαιδευτικός να εγκρίνει το αίτημά του/της μαθητή/τριας.

Ο μαθητής αλληλεπιδρά μέσα στο ηλεκτρονικό μάθημα, έχει πρόσβαση στο εκπαιδευτικό υλικό που οργανώνει και αναρτά ο εκπαιδευτικός του, επικοινωνεί, ανατροφοδοτείται κλπ.

Επιπλέον, μπορεί να εντοπίζει τις «**Ανακοινώσεις**» και τα «**Μηνύματα**» που έχει αναρτήσει ή/και έχει στείλει ο εκπαιδευτικός του.